## Cómo pagar

## Boletas de la DGI

Banca en Línea Personas

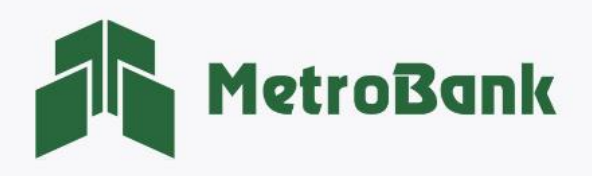

## CÓMO PAGAR BOLETAS DE LA DGI

Estos son los beneficios de realizar los pagos de su boleta en la Banca en Línea de MetroBank:

- Consulta el saldo a pagar con su No. de Boleta.
- Su pago se aplica de inmediato.
- Puede liquidar todos sus impuestos en una sola boleta.
- Histórico de transacciones filtrado por RUC o entidad.

Para obtener su No. de boleta, debe visitar el sitio Web de la DGI y generar la boleta de pago desde la plataforma de E-Tax, [\(https://etax2.mef.gob.pa/etax2web/Inicio.aspx](https://etax2.mef.gob.pa/etax2web/Inicio.aspx) ), una vez cuente con esta información siga los siguientes pasos para realizar su pago.

Nota: Para realizar esta gestión, debe tener activo su token digital o físico.

Paso 1. Iniciar sesión en Banca en línea.

Paso 2. Seleccione la sección de "Pagos y recargas", posteriormente la opción "Facturas y servicios".

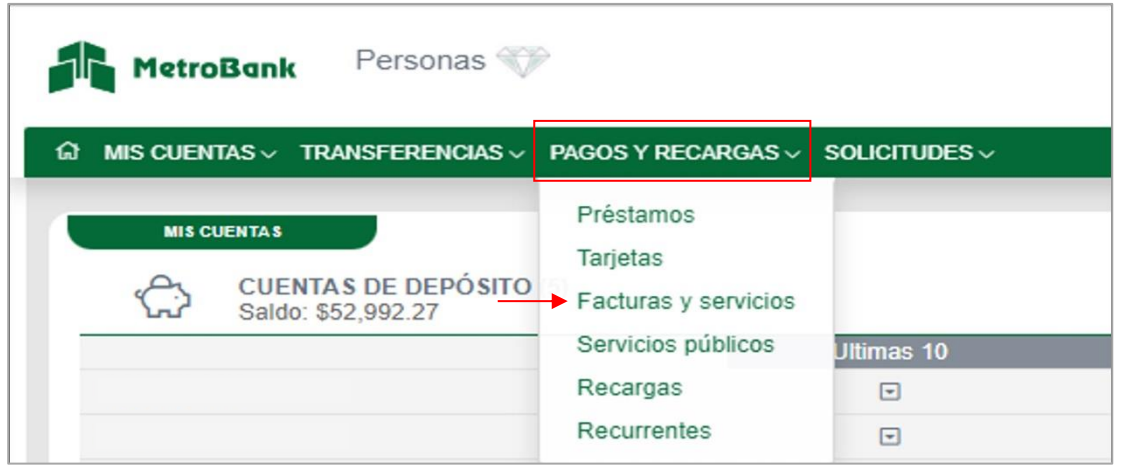

Paso 3. Seleccione la pestaña de "Beneficiarios", ubicada en la parte derecha de su pantalla.

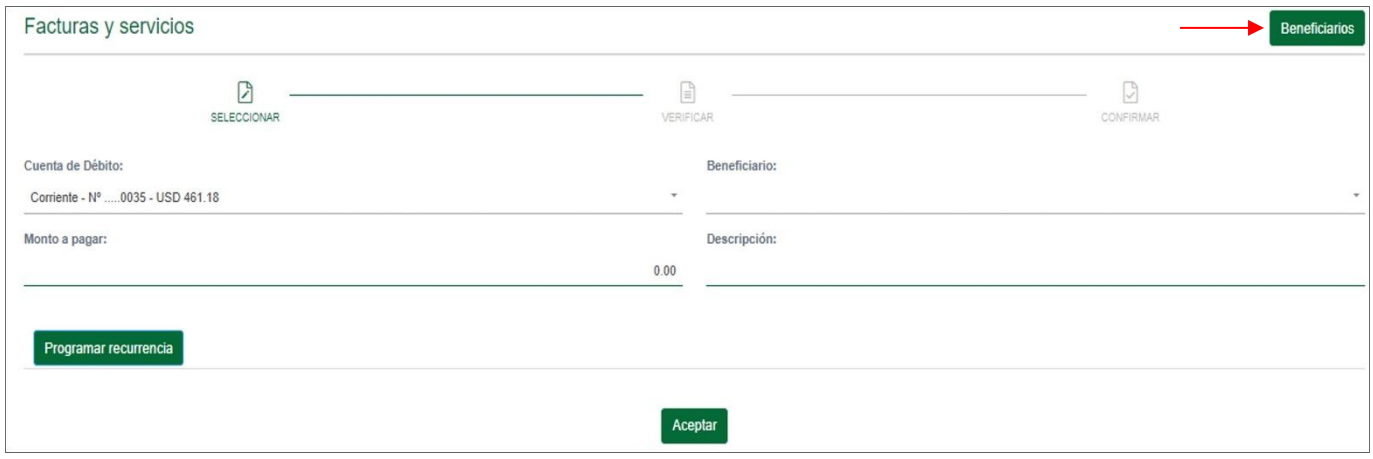

Paso 4. Presione sobre el botón "Agregar" para crear el nuevo beneficiario de la DGI.

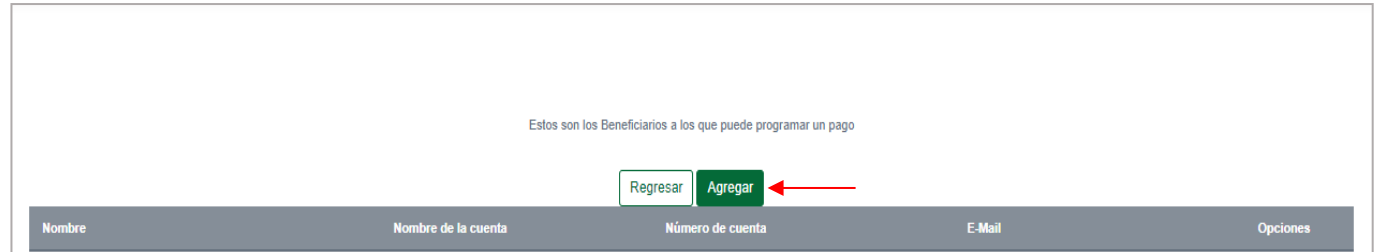

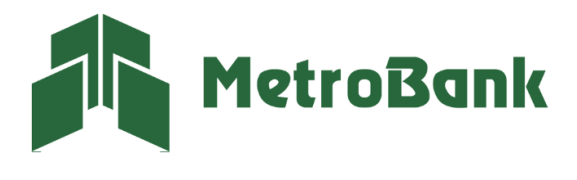

Paso 5. Agregar los siguientes datos del beneficiario, posteriormente presionar el botón de verificar.

- Tipo: Seleccionar "Entidades de Gobierno"
- Nombre: seleccionar "DGI Boleta Electrónica"
- No. de boleta: Identificador de la cuenta
- Nombre de la cuenta: nombre de boleta a pagar
- E-mail: ingresar correo de notificación del pago (Opcional)

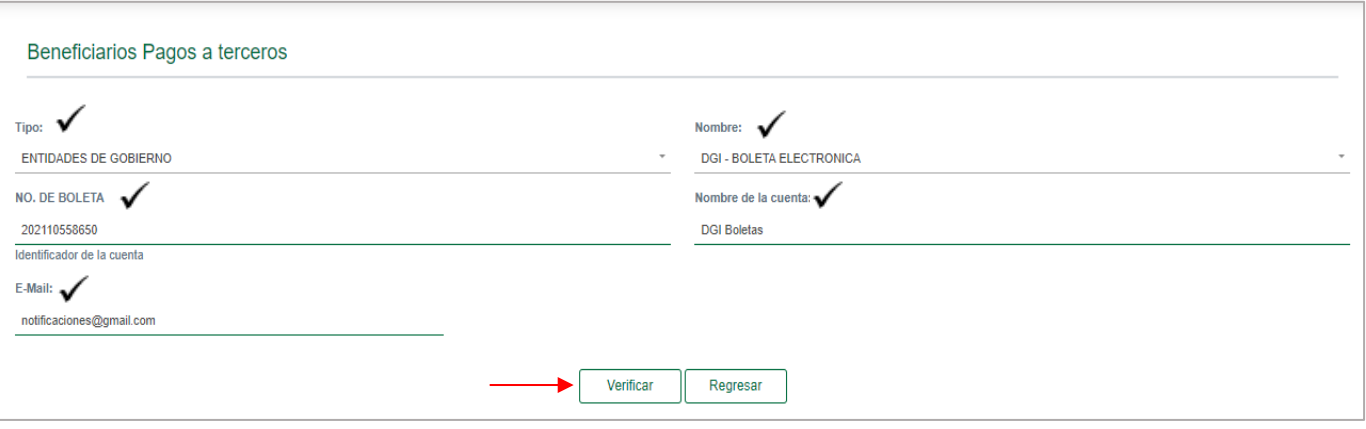

Nota: Después de ingresar todos los datos, presione el botón "verificar" para consultar el saldo a pagar, tomar en cuenta que, para poder crear el beneficiario, este debe contar con saldos.

Ejemplo de cómo localizar su número de boleta:

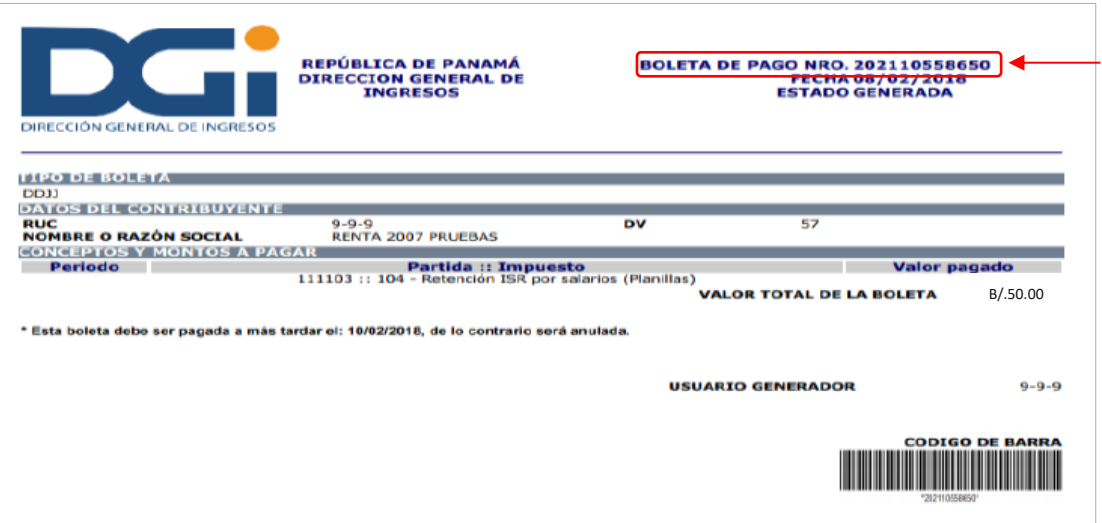

Nota: en el siguiente enlace podrá ver un vídeo de cómo generar la boleta en la plataforma de e-Tax <https://www.youtube.com/watch?v=j0IkPNxPqwE&t=24s>

Paso 5.1. Resultado de la consulta: Verifique que los datos que le trae el sistema sean correctos y presione "Close".

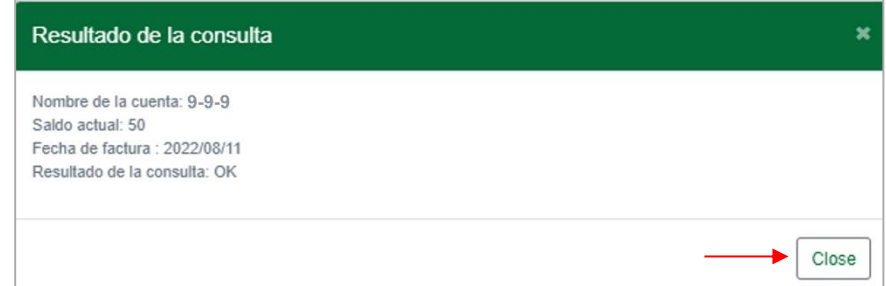

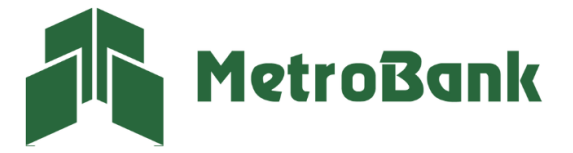

Paso 5.2. Presionar sobre el botón "Aceptar", para continuar.

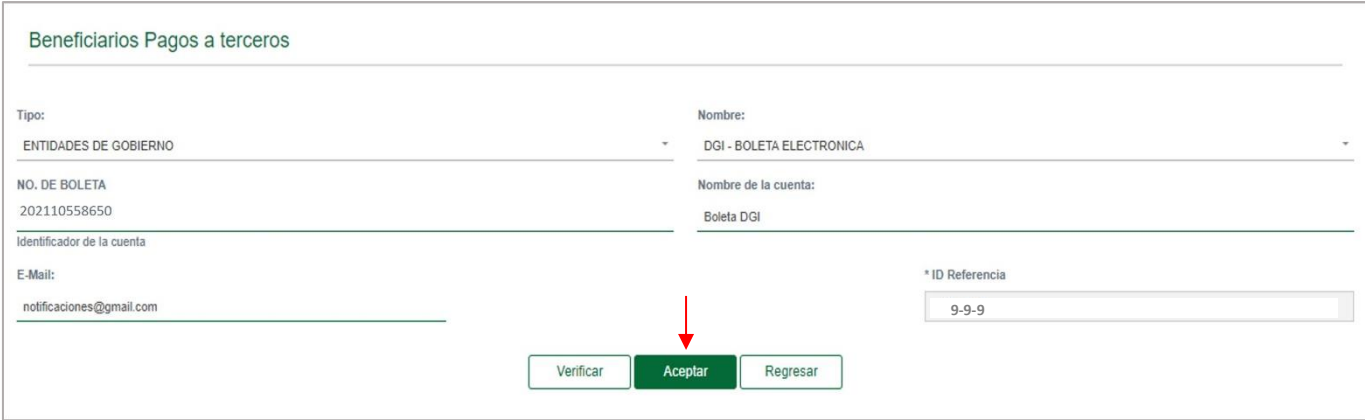

Paso 6. Se mostrará un recuadro que le preguntará si desea realizar el pago, presione "OK".

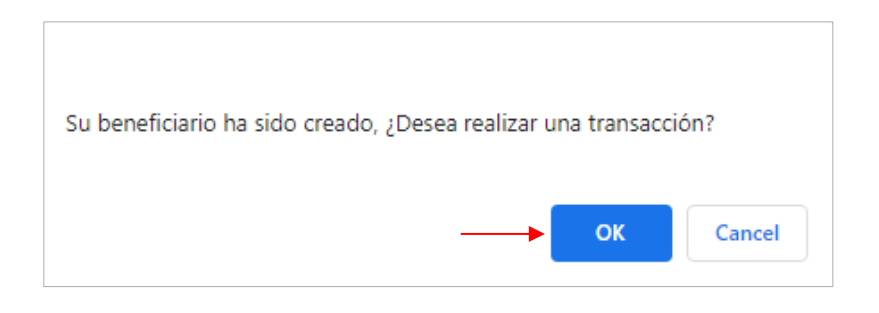

Paso 7. Se desplegará la información de la boleta a pagar, presione "Aceptar" para continuar.

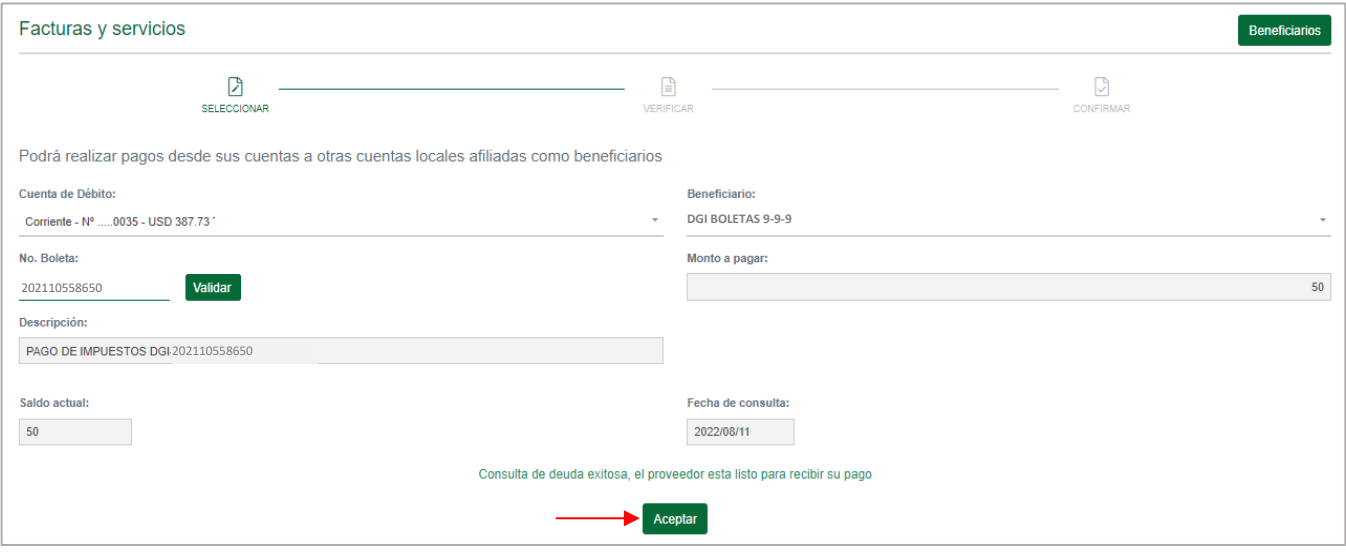

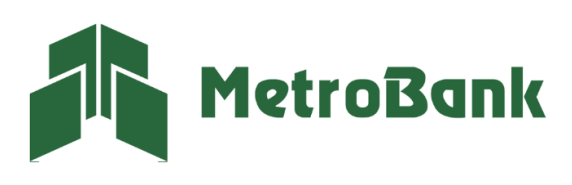

Paso 8. Verifique que toda la información del pago esté de forma correcta y presione "Continuar".

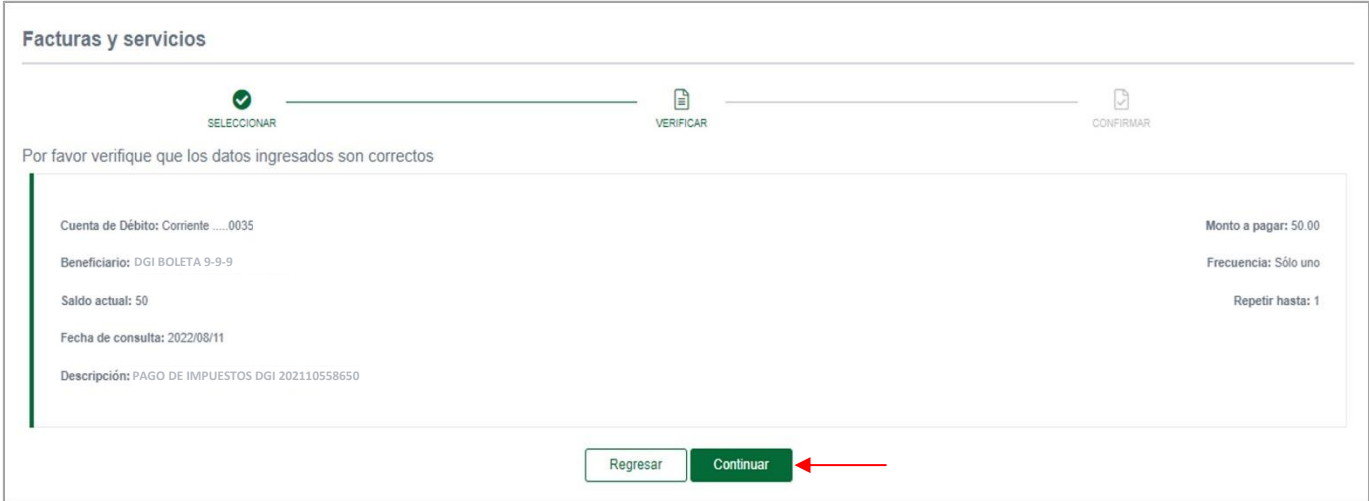

Paso 9. Ingrese el código OTP de su tarjeta token o su token digital, posteriormente presione "Continuar".

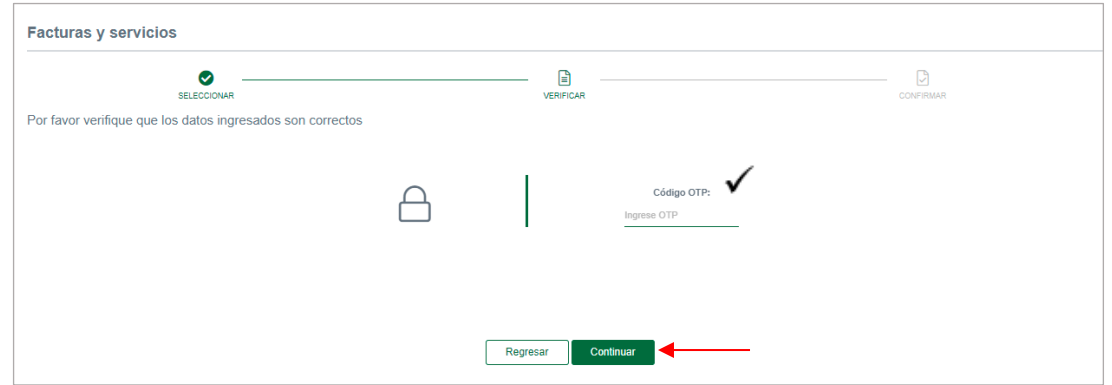

Paso 10. Una vez realizada la transferencia le saldrá el siguiente mensaje, "Listo, transacción realizada".

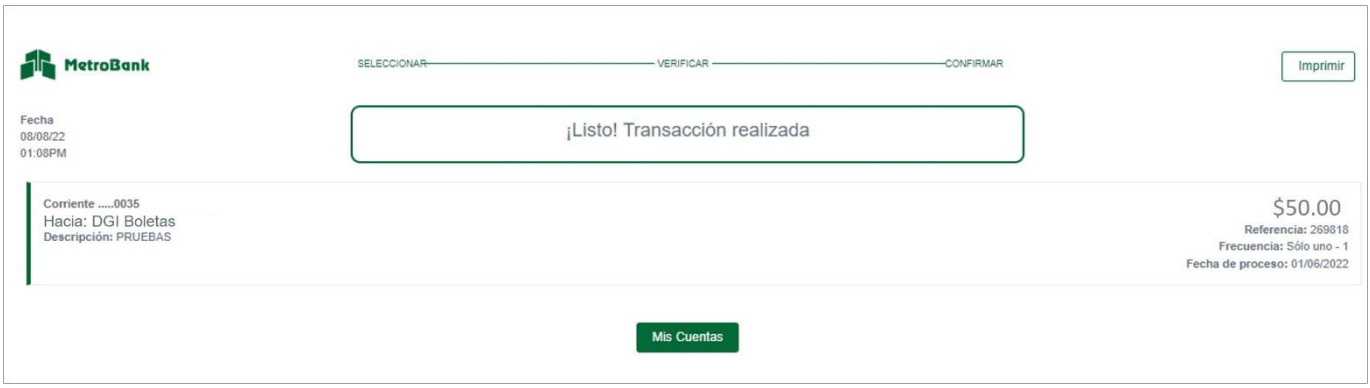

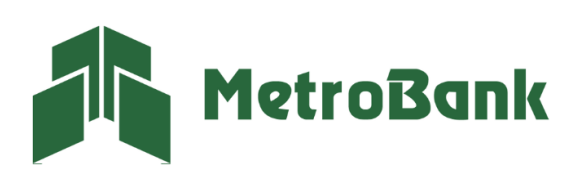

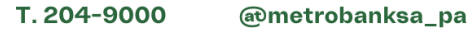